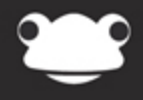

# Google - Sign in with Frog FrogLearn Preferences

Outstanding education, awesome technology

## **Google – Sign in with Frog – FrogLearn Preferences**

#### **Overview**

To enable users to sign in to Google with their FrogLearn credentials you will need to generate a certificate within FrogLearn and upload this to your school's Google tenancy. Step-by-step instructions are outlined in this document.

Schools wanting to get their single sign on functionality working with Frog3 can also achieve this by following these instructions. The Frog Server will use the configuration information in FrogLearn in order to facilitate the single sign on from Frog3 into the Google services.

#### **How-to**

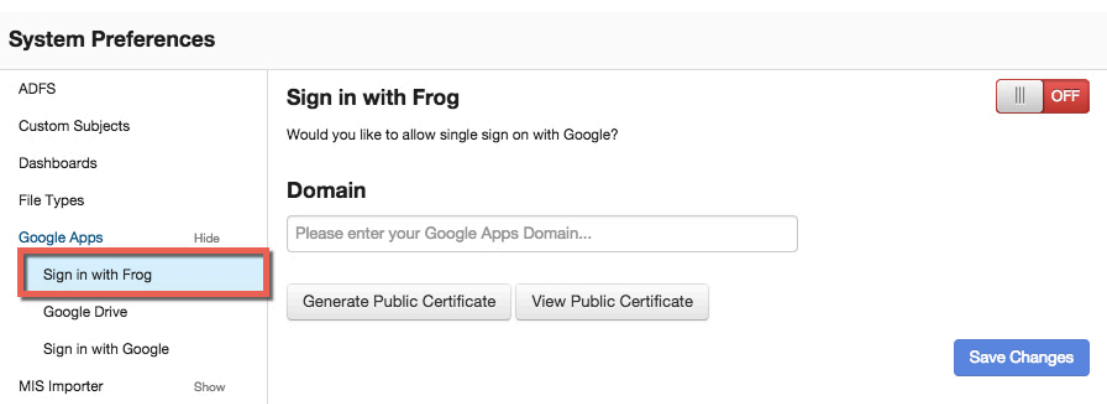

Navigate to the **Frog head** > **System Preferences** > **Google Apps** > **Sign in with Frog**.

The domain associated with your Google tenancy will need to be entered into the **Domain** field (e.g. **frogosdev.co.uk**). Next, enable the **ON** switch and then click on the **Save Changes** button.

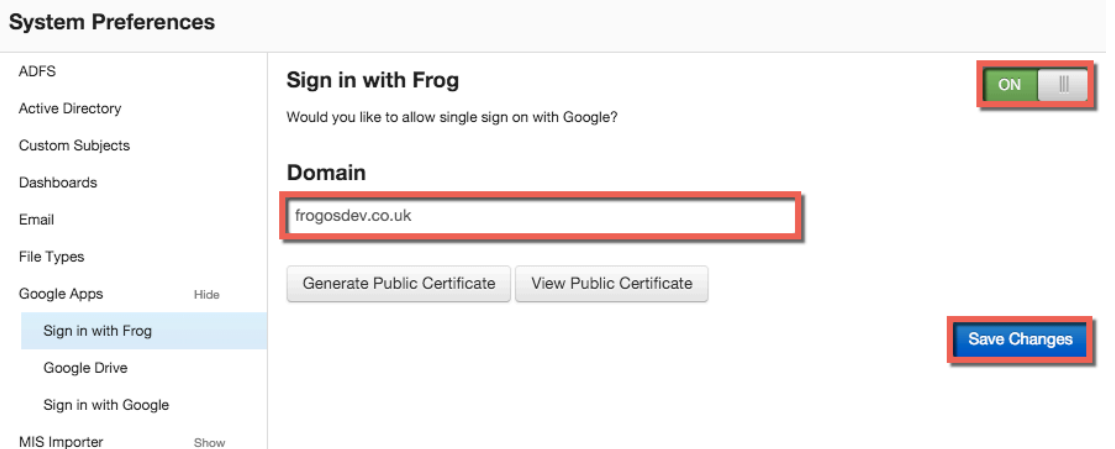

The next step is to generate a public certificate to upload to your Google tenancy. Click on the **Generate Public Certificate button.** 

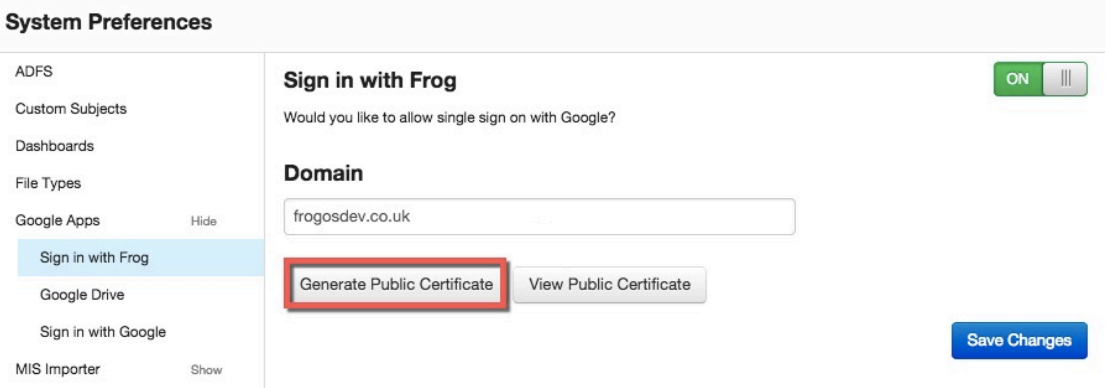

A pop-up window will appear requesting some basic information including:

- Country code
- County name
- Town name
- Organisation name

Complete all fields and then click on the **Generate** button.

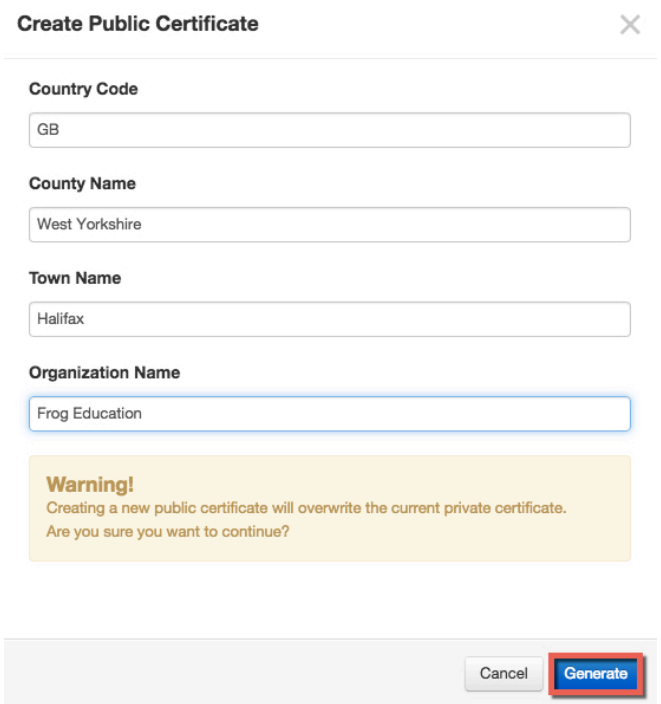

When the details for the public certificate have been saved a notification growl will appear as below.

**Public Certificate** 

Your new public certificate has been created.

The public certificate generated will be displayed. Select the **Download** button. A file called **frog\_google\_sso.crt** will download to the location set by the browser.

### **Create Public Certificate**

 $---BERTN CERTETCAPR---$ 

MIIDWTCCAsKoAwIBAgIBADANBokobkiG9w0BAOOFADCBgDELMAkGA1HEBbMCB0Ix FzAVBqNVBAqTD1d1c3QqWW9ya3NoaXJ1MRAwDqYDVQQHEwdIYWxpZmF4MSEwHwYD VQQKExhGcm9nIEVkdWNhdGlvbiAtIEhhbGlmYXgxIzAhBgNVBAMTGmZyb2czb3Mt cm9jay5xYS5mcm9nLmxvY2FsMB4XDTE1MDMxOTEzMDgxOVoXDTE1MDMxOTEzMDgx OVowgYAxCzAJBgNVBAYTAkdCMRcwFQYDVQQIEw5XZXN0IFlvcmtzaGlyZTEQMA4G AlUEBxMHSGFsaWZheDEhMB8GA1UEChMYRnJvZvBFZHViYXRpb24gLSBIYWxpZmF4 MSMwIOYDVOODExpmcm9nM29zLXJvY2sucWEuZnJvZv5sb2NhbDCBnzANBqkqhkiG 9w0BAOEFAAOBiOAwqYkCqYEAteR3YGPMdwhVssmtLhm1cHRImnbz5W2GB1HLWtZd wQDyz216d7zLCxCK4IOyt1uTDpT5AmQpkBN7TU4NT4OXh/Ny6uP6H7pBQL1eMxeF kiKF8BeYbRaGc5i6eAcNXsF51ekcQCZVYxHvAfzNYVtB5UPoqd/I8df9UqAryOwd hEOCAwEAAaOB4DCB3TAdBgNVHQ4EFgQUdLvFHvZrmAYMQL81sPbcC8tarPgwga0G AlUdIwSBpTCBooAUdLvFHvZrmAYMQL81sPbcC8tarPihgYakgYMwgYAxCzAJBgNV BAYTAkdCMRcwFQYDVQQIEw5XZXN0IFlvcmtzaGlyZTEQMA4GA1UEBxMHSGFsaWZh eDEbMB8GA1UECbMYRnJvZvBFZHViYXRpb24qLSBIYWxpZmF4MSMwIOYDVOODExpm cm9nM29zLXJvY2sucWEuZnJvZy5sb2NhbIIBADAMBgNVHRMEBTADAQH/MA0GCSqG SIb3DQEBBAUAA4GBAKj0LRu2pz5qGKxew/G579XZXtrFVM0jaP6UZ2d9/RKAAmpw dH6wiAusJimxh7dyL0MVRABkayzJf6dFzBzZk578o9vhZW/sIqoaiYf2hSEf0gHP 3ZVP673eCGnIk+q17pibH746304mZFayNtMqnb9uXtaOngq/E+E6zB1mirvz ------ END CERTIFICATE -----

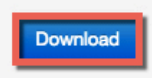

×

Next we will need to upload the Frog public certificate to the Google tenancy. In a browser navigate to the URL https://google.com/a/<Google\_domain> and log in as your school's Google administrator (e.g. https://google.com/a/frogosdev.co.uk).

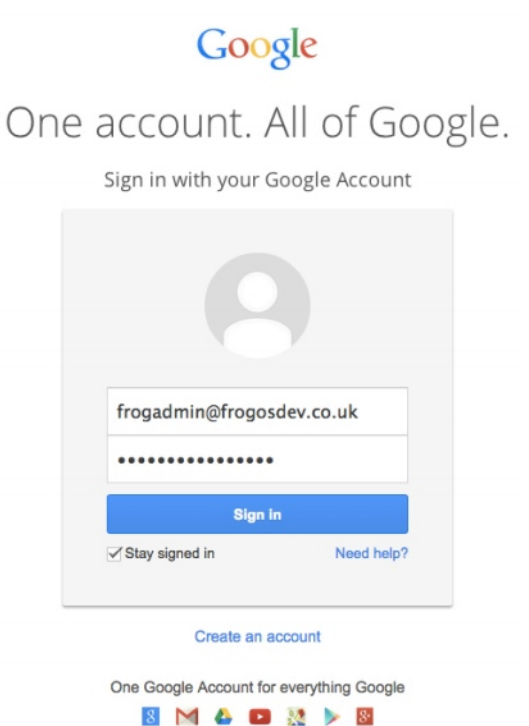

After logging in to the Google admin console click on the **MORE CONTROLS** link at the bottom of the page.

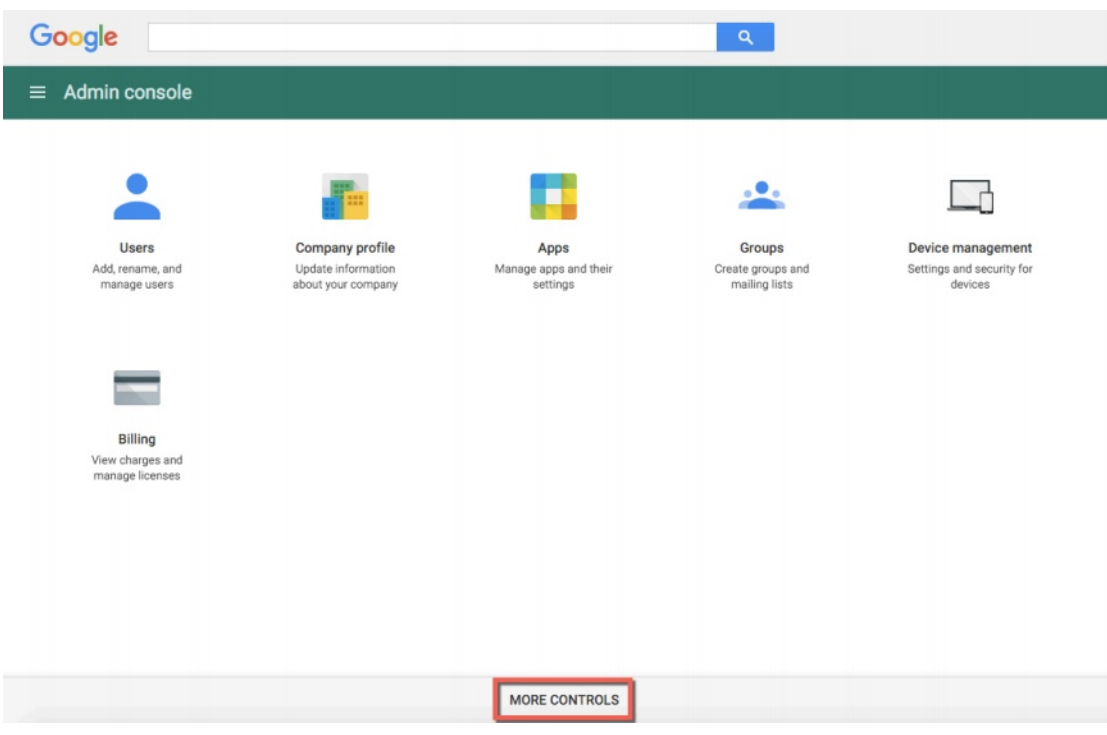

A panel of additional administrative tools will appear. Select the **Security** icon.

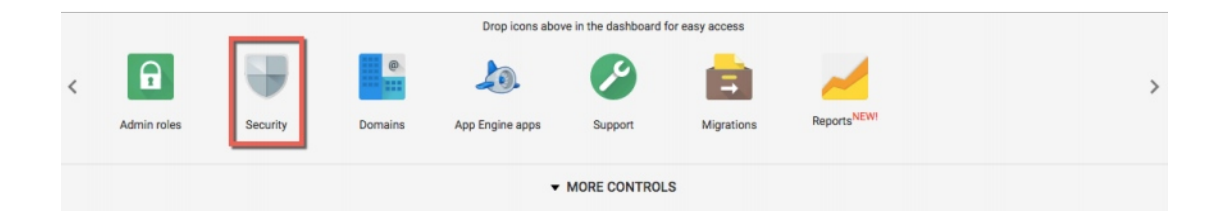

From the Security options select the option **Set up single sign-on (SSO)**.

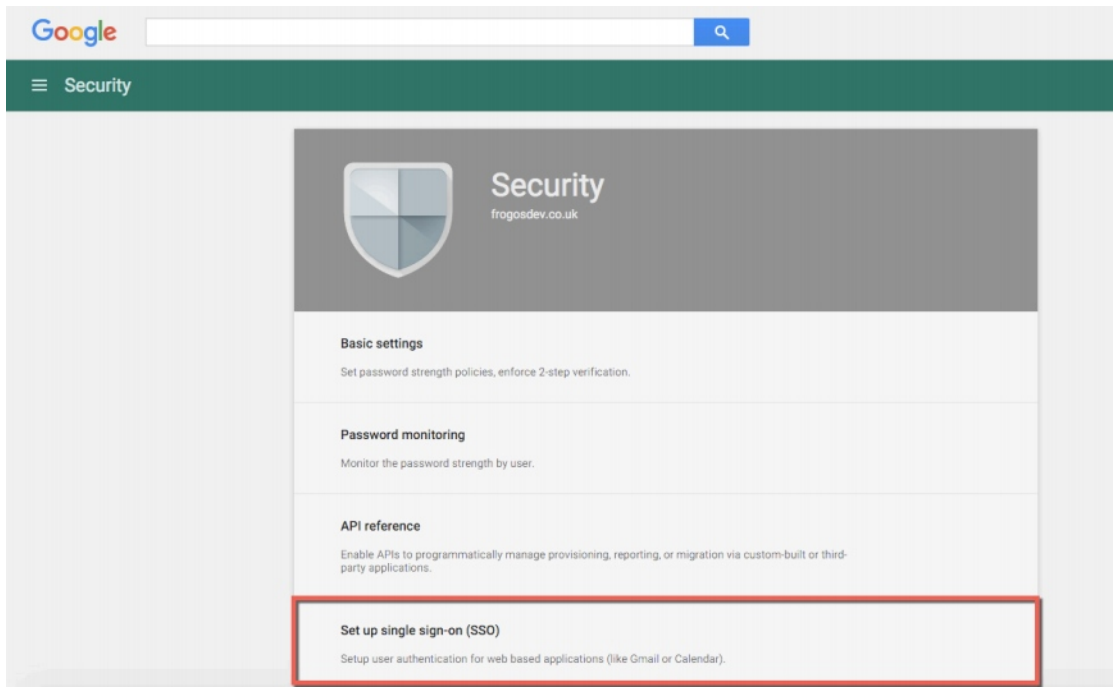

To upload the Frog public certificate generated earlier: select the **CHOOSE FILE** button next to **Verification certificate**, then navigate to and select the file **frog\_google\_sso.crt** from your local machine.

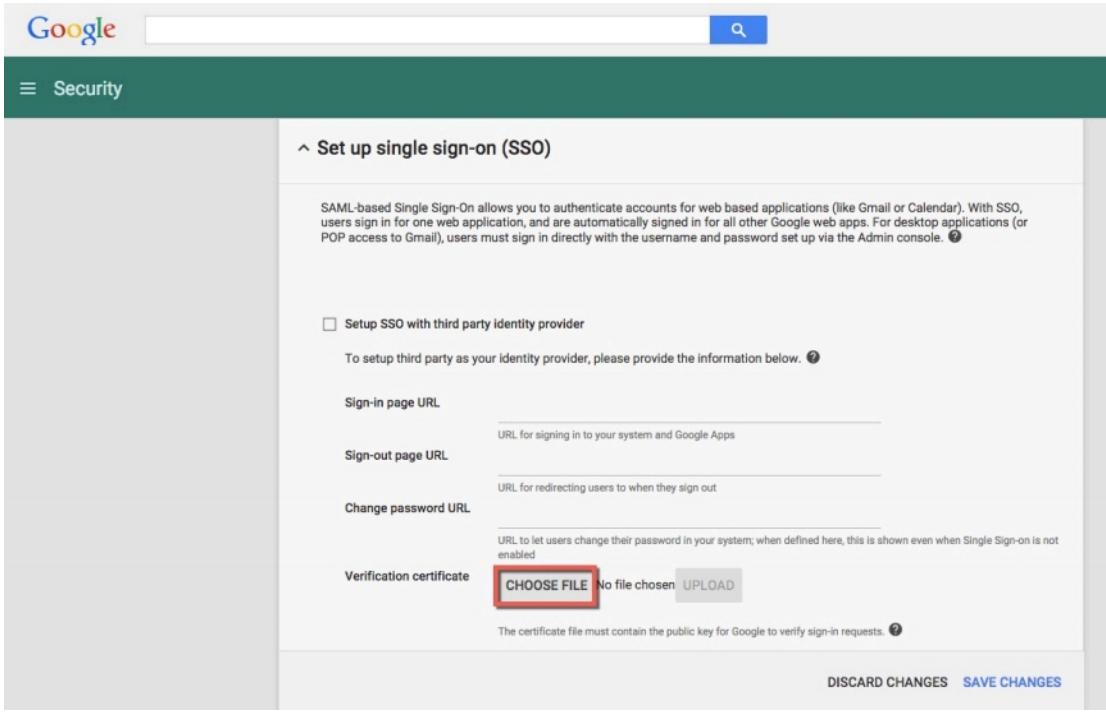

The Frog public certificate name will be displayed. Click on the **UPLOAD** button.

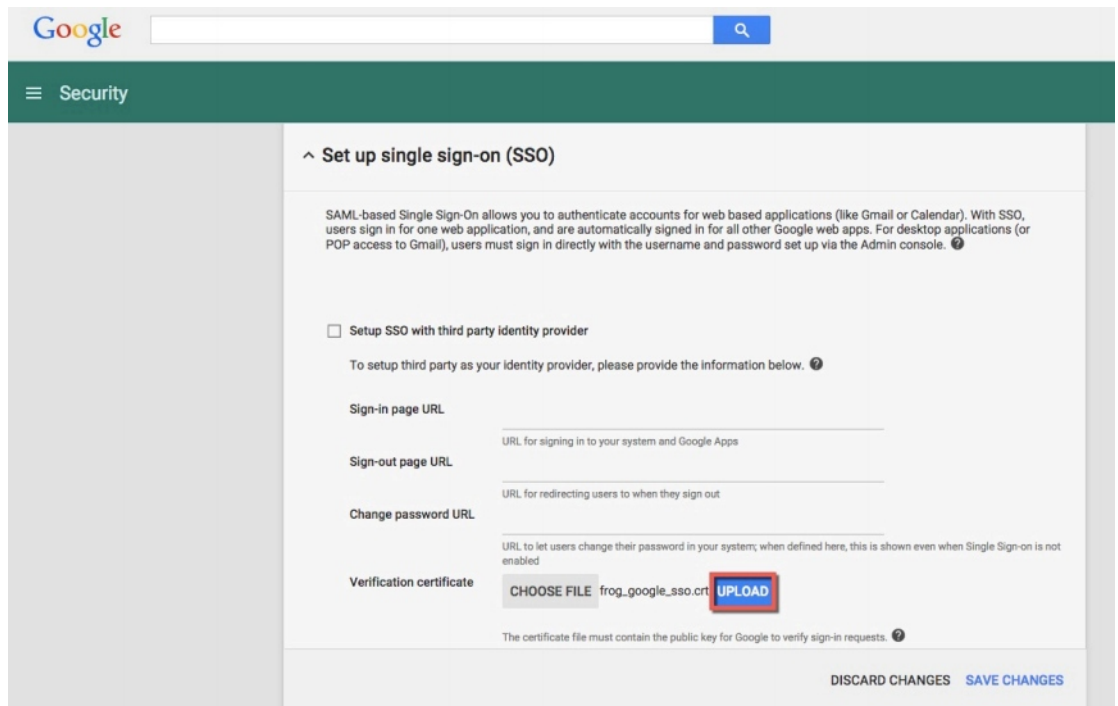

The message **A certificate file has been uploaded** will be displayed. Next, select the checkbox next to **Setup SSO with third party identity provider**.

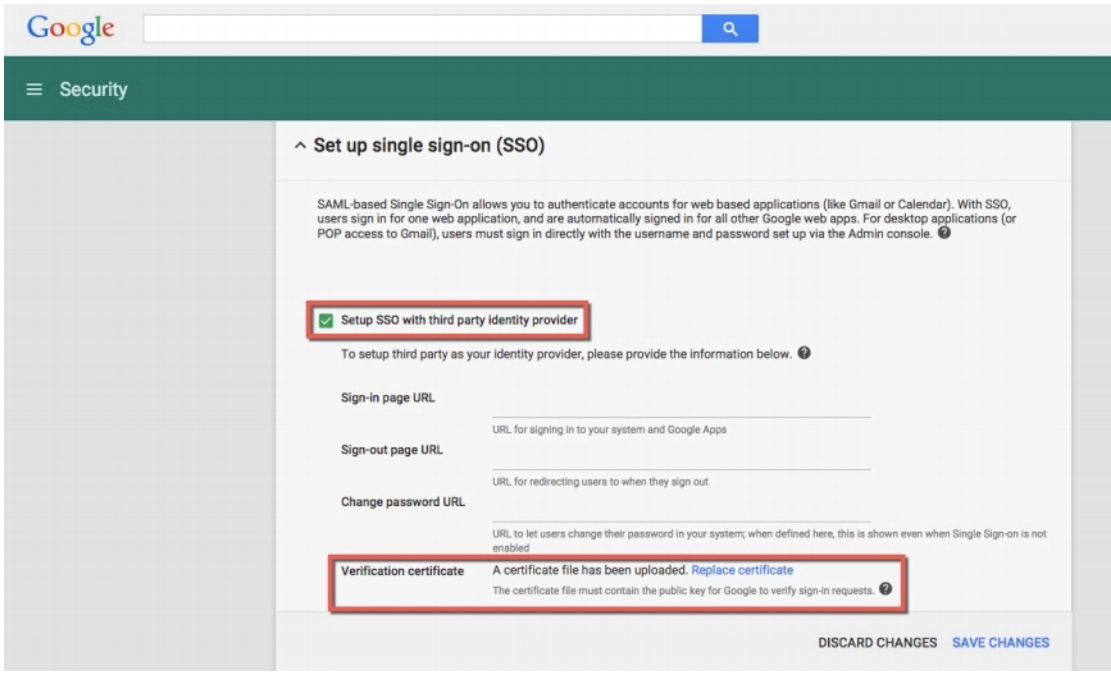

Next we need to configure the URL redirects to point back to your FrogLearn platform:

- Sign-in page URL This is the URL that will be used to sign in to FrogLearn and Google Apps. Enter your FrogLearn URL with **/saml/saml2/idp/SSOService.php** appended (e.g. https://secondarytraining-sandbox.frogos.net/saml/saml2/idp/SSOService.php).
- Sign-out page URL This is the URL that users will be redirected to when signing out of Google Apps. Enter your FrogLearn URL with **/saml/saml2/idp/initSLO.php?RelayState=/app/os/logout** appended (e.g. https://secondarytrainingsandbox.frogos.net/saml/saml2/idp/initSLO.php?RelayState=/app/os/logout).
	- o **NOTE** For Frog 3 / FrogLearn customers you will also need to ensure that **/frogos** is appended within your URL (e.g. https://secondarytesting.frogdev.co.uk/frogos/saml/saml2/idp/initSLO.php?RelayState=/app/os/logout).
- Change password URL This is the URL that users will be redirected to if they wish to change their password in Google Apps. Enter your FrogLearn URL. For example https://secondarytraining-sandbox.frogos.net/

Lastly ensure that the check box next to the option **Use a domain specific issuer** is selected.

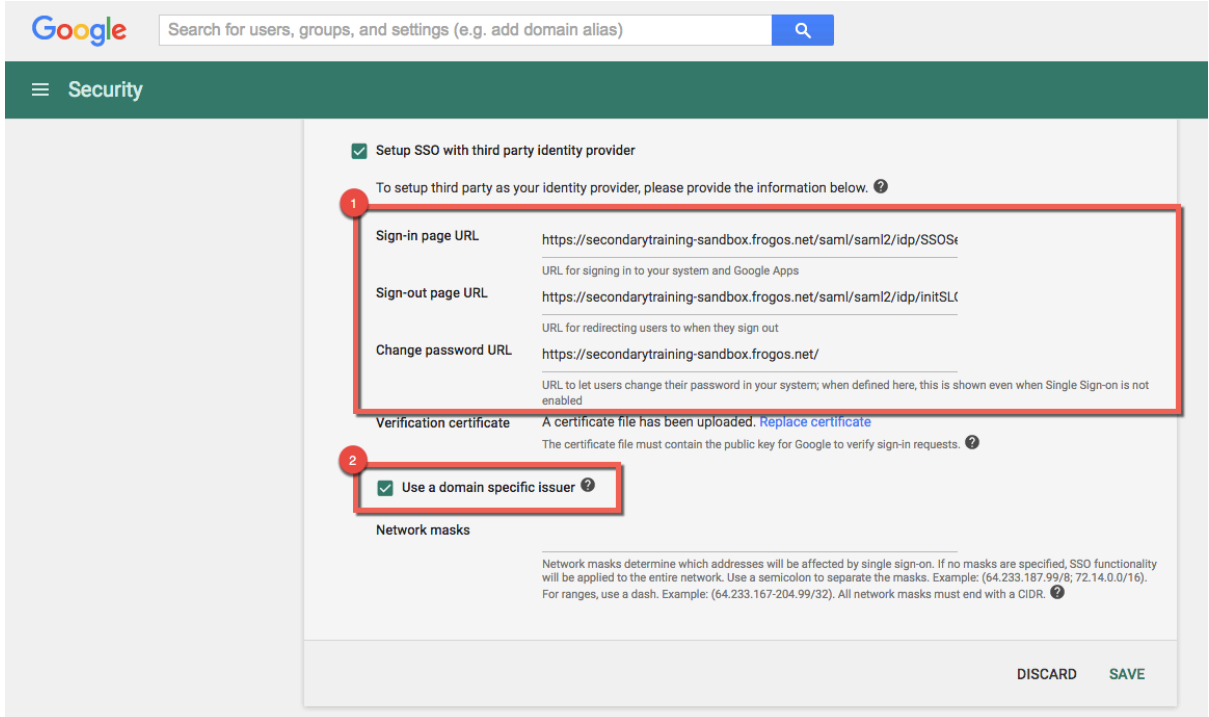

Click on the **SAVE** button to apply the changes.

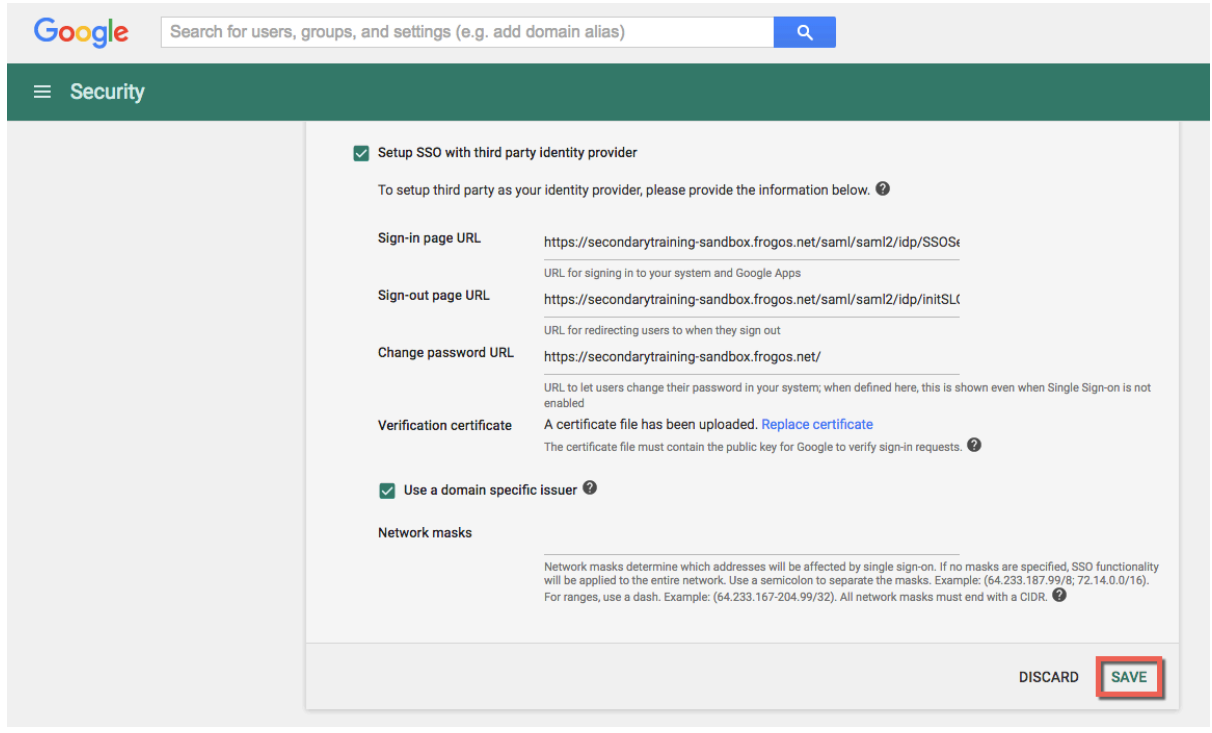

Log out of the Google administrator account. Navigate to a Google service such as Google Mail (www.gmail.com). Enter your email address and then click on the **Next** button.

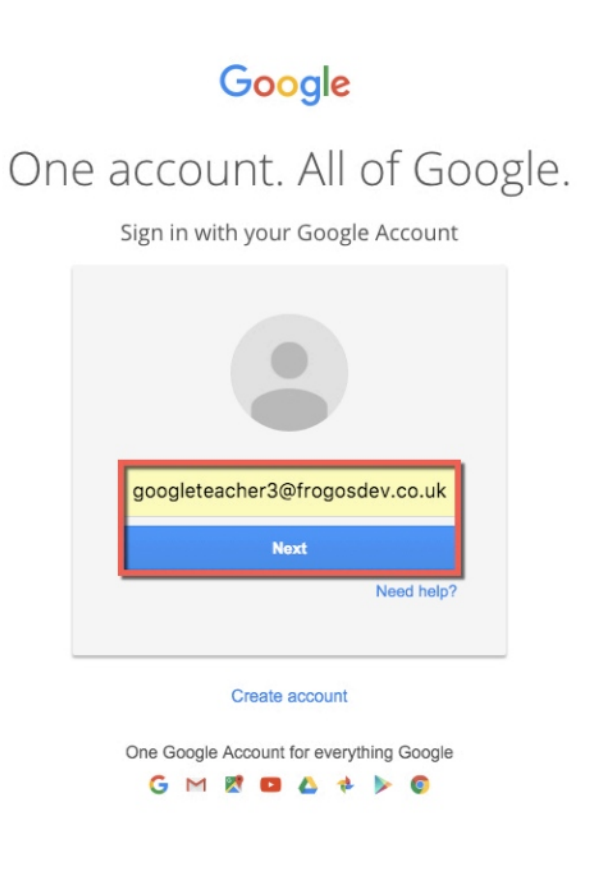

You will be redirected to your FrogLearn platform. Enter your FrogLearn login credentials.

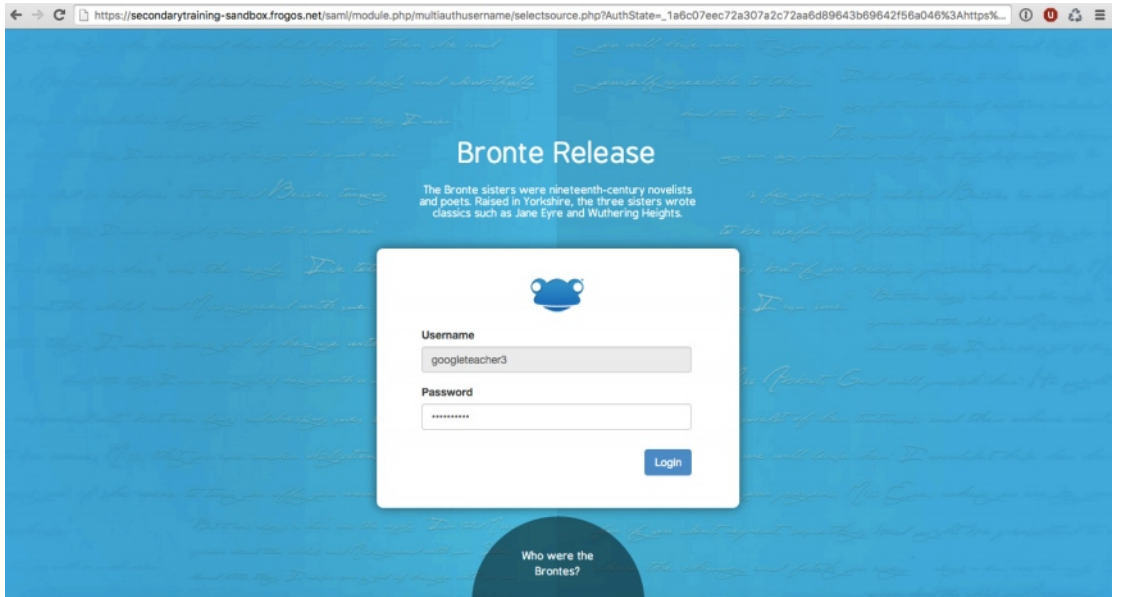

After your login credentials are authorised you will be taken back to the Google service that you initially requested. Therefore, in this example we are redirected to Google Mail.

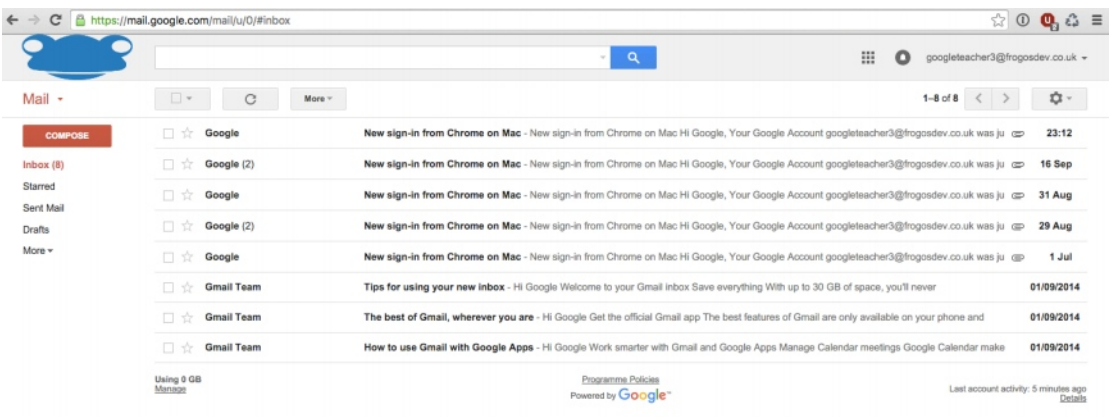

Alternatively, users can log in to FrogLearn and access Google services by using the External Links widget on a dashboard or site. The domain entered should be in the format https://<Google\_service>/a/<Google\_domain>. Below are some examples of various services:

- Google Mail https://mail.google.com/a/frogosdev.co.uk
- Google Drive https://drive.google.com/a/frogosdev.co.uk
- Google Documents https://docs.google.com/a/frogosdev.co.uk

When accessing any of the external links, they will open in a separate tab within your browser session.

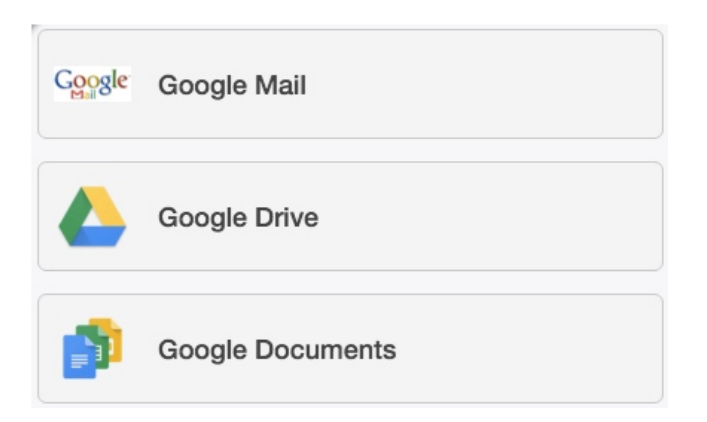